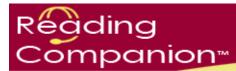

# **Reading Companion Training Materials**

# **Tools for Teachers**

Updated 10/08

Prepared by Workforce Development, Inc.

## **Tools for Teachers Table of Contents**

| Signing In to the Reading Companion Software as a Teacher | Page 3  |
|-----------------------------------------------------------|---------|
| My Classrooms                                             | Page 4  |
| Adding a Classroom                                        | Page 5  |
| Viewing and Editing a Classroom                           | Page 6  |
| Deleting a Classroom                                      | Page 7  |
| Enabling Easy Sign In for a Classroom                     | Page 8  |
| Managing Students                                         | Page 9  |
| Adding Students                                           | Page 10 |
| Viewing and Editing a Student                             | Page 11 |
| Deleting a Student                                        | Page 12 |
| Managing Books Available to Students                      | Page 13 |
| Adding Books                                              | Page 14 |
| Removing Books                                            | Page 15 |
| Editing Book Details                                      | Page 16 |
| Reading and Writing Book Reviews                          | Page 17 |
| Previewing a Book without Tutor Interaction               | Page 18 |

#### **Tools for Teachers**

Click Sign In at www.readingcompanion.org.

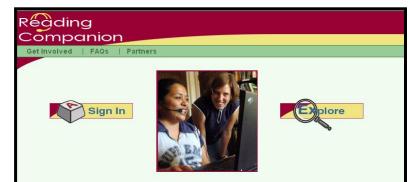

Type in your sign in name and password, then click **Sign In**.

You are brought to the Reading Companion teacher homepage.

Chose from eight areas:

- My Classrooms
- Download reading companion software
- Browse training materials
- Read frequently asked questions
- Review the troubleshooting guide
- Check the status of book submissions
- View general usage statistics for your classrooms
- Find out what's new

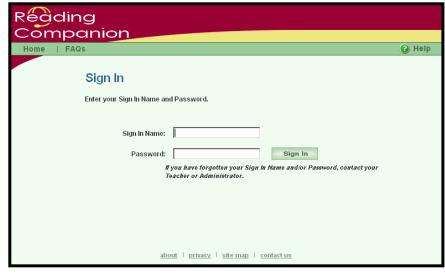

| ading                                                                                                    | Hello, jtrihey01             |
|----------------------------------------------------------------------------------------------------|------------------------------|
| assrooms   Training   Questions   Author   My Profile                                                                                          | Sign Out                     |
| assrooms   Training   Questions   Author   My Profile                                                                                          | G Heil                       |
| Welcome to Reading Companion!                                                                                                    |                              |
| Where do I start?                                                                                                    |                              |
| As a teacher, you are responsible for creating classrooms, adding ID's and passw<br>reviewing your students' progress. From this page you can: | vords for your students, and |
| <ul> <li>Work with <u>My Classrooms</u>, create classrooms, add students and view othe<br/>classrooms.</li> </ul>                              | er information about         |
| <ul> <li>Download the <u>Reading Companion Software</u>.</li> </ul>                                                                            |                              |
| Browse <u>Training</u> materials.                                                                                                    |                              |
| Read Frequently Asked Questions (FAQs) about Reading Companion.                                                                                |                              |
| <ul> <li>If you are having trouble, check out our <u>Troubleshooting Guide</u>.</li> </ul>                                                     |                              |
| Check the status of <u>book submissions</u> .                                                                                                  |                              |
| <ul> <li>View general <u>usage statistics</u> for your classrooms.</li> </ul>                                                                  |                              |
|                                                                                                    | A. P                         |
| What's New?                                                                                                    | A CONTRACTOR                 |

#### **My Classrooms**

Find tools to organize and monitor classrooms, students and books in **My Classrooms**.

Click one of the two **My Classrooms** links to access the tools.

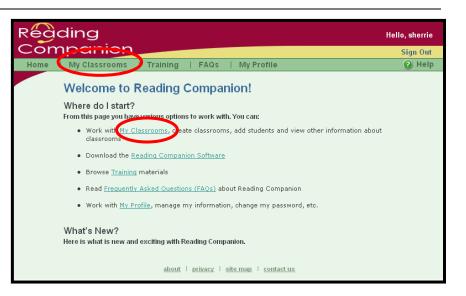

Classrooms are used to group students who have access to the same books.

Students are placed "in" a classroom.

The number of classrooms a teacher sets up depends on the number of classes and type of students using the Reading Companion software.

| Reading       |                                                                                        |                                                                                     |                                                              |                                                    |                                                        | Hello, sherrie |
|---------------|----------------------------------------------------------------------------------------|-------------------------------------------------------------------------------------|--------------------------------------------------------------|----------------------------------------------------|--------------------------------------------------------|----------------|
| Compa         | nion                                                                                   |                                                                                     |                                                              |                                                    |                                                        | Sign Out       |
| Home 🕨 My Cla | assrooms                                                                               | Training                                                                            | FAQs                                                         | My Profile                                         | Teacher Home                                           | 🕜 Help         |
| C<br>P<br>1   | My Class:<br>Click on the name<br>rovided. To crea<br>Enable Easy Si<br>Disable Easy S | COOMS<br>e of the classroom<br>ign In for all st<br>ign In for all C<br>WDI<br>kids | select <u>Add (</u><br>udents in the<br>lassrooms, (<br>Edit | like to work with<br>Classroom,<br>e selected Clas | Manage Students<br>Manage Books<br>Student Performance |                |

#### Adding a Classroom

| FAQs | My Profile Teacher Hom 🕑 Hel To begin adding classrooms, My Classrooms click Add Classroom. Click on the name of the classroom you would not be wort provided. To create a Classroom, select <u>Add Classroom</u>, with, and select an option from the buttons Enable Easy Sign In for all students in the selected Classroom. 🔞 Disable Easy Sign In for all Classrooms. 📀 WDI kids Manage Students Manage Books Student Performance To add a classroom, enter a View Edit Delete

classroom name and choose whether it will be an adult

classroom (using the stick figure Tutor) or a child classroom (using the Panda figure).

Click Save to save the classroom and return to the My Classrooms screen.

Click **Cancel** to return to the My Classrooms screen.

| Rég  |        |                                       |             |              |               |                  |                      | Hello, sherrie |
|------|--------|---------------------------------------|-------------|--------------|---------------|------------------|----------------------|----------------|
| Con  | npc    | anion                                 |             |              |               |                  |                      | Sign Out       |
| Home | ∣ My C | Classrooms                            | Training    | FAQ          | s   MyP       | rofile           | Teacher Home         | 🕑 Help         |
|      |        | Add Clas                              | sroom       |              |               |                  |                      |                |
|      |        | To add a classro<br>asterisk * are re |             | e informatio | n requested b | elow, and s      | elect Save. Fields n | narked with an |
|      |        | *Classr                               | oom Name:   |              |               |                  | ]                    |                |
|      |        | 'St                                   | udent Type: | C Adult      | C Child       |                  |                      |                |
|      |        |                                       |             | Cancel       | Sav           | e                |                      |                |
|      |        |                                       |             |              |               |                  |                      |                |
|      |        |                                       | abou        | t   privacy  | site map      | <u>contact u</u> | 5                    |                |

#### Tip:

Classrooms may be set up as time blocks (830, 930, 1030), by reading level (emerging, intermediate, advanced) or by any designation suitable for students.

Keep in mind that all students in a given classroom have access to the same books.

#### Viewing and Editing a Classroom

Réàding Hello, sherrie To view a classroom's Companion Sian Out properties, select the classroom, Training | FAQs | My Profile | Teacher Home 🕜 Help and then click View. My Classrooms Click on the name of the classroom you would like to work with, and select an option from the buttons To edit the classroom's provided. To create a Classroom, select Add Classroom. properties, click Edit. Enable Easy Sign In for all students in the selected Classroom. 🔞 Disable Easy Sign In for all Classrooms. 🔞 View or Edit: 0830 Manage Students Manage Books 1030 WDI kids Student Performance Classroom Name – designated by the teacher Student Type – A for adult, C for child. The only difference between an adult classroom and about | privacy | site map | contact us a child classroom is the Tutor picture (the stick figure for adults or the panda for children). Réading Hello, sherrie Companion Sign Out Automatic Reading Level Help Home | My Classrooms | Training FAQs | My Profile | Teacher Home Changes – Yes for on (reading View Classroom levels change automatically and Select Edit to edit information for this classroom. Required fields are designated with an \* asterisk. is the default setting), No for off Classroom Name: 0830 (reading levels do not change Student Type: A automatically). When reading Automatic Reading Level Changes: true levels change automatically, the Words read before level change: 12 words software adjusts for a student's Words correct to LOWER reading level: 50 % change in reading level. We Words correct to RAISE reading level: 80 % recommend not changing this Initial Reading Level: Two (last two modeled, repeats last two) default setting. Back Edit Words read before level change about | privacy | site map | contact us - 12 words (default).

Words correct to LOWER/RAISE the reading level -50% and 80% (default). We recommend not changing these default settings.

Initial reading level – Two (last two words modeled, repeats last two words) (default). We recommend not changing this default setting.

To edit properties from the View Classroom screen, click **Edit**. (**Edit** is also found on the My Classrooms screen.)

Click **Back** to return to the My Classrooms screen.

#### **Deleting a Classroom**

To delete a classroom from the list, select the classroom from the list and click **Delete**. A prompt appears asking you to confirm deletion.

Deleting a classroom deletes all of the students associated with the classroom. Before deleting a classroom, it is possible to transfer students to a different classroom through Edit Students.

| Régdir    |                                          |                                      |                                         |                                        |                                                                      | Hello, sherrie |
|-----------|------------------------------------------|--------------------------------------|-----------------------------------------|----------------------------------------|----------------------------------------------------------------------|----------------|
| Comp      |                                          |                                      |                                         |                                        |                                                                      | Sign Out       |
| Home 🕨 My | Classrooms                               | Training                             | FAQs                                    | My Profile                             | Teacher Home                                                         | 🕑 Help         |
|           | provided. To cre<br><u>Enable Easy S</u> | ie of the classro<br>ate a Classroom | n, select <u>Add (</u><br>tudents in th | <u>Classroom</u> .<br>e selected Class | and select an option from                                            | the buttons    |
|           | <u>UISADIE CASY :</u>                    | 0830<br>0930<br>1030<br>WDI<br>kids  | <u>_1881001115.</u>                     | •                                      | <u>Manage Students</u><br><u>Manage Books</u><br>Student Performance |                |
|           |                                          | View                                 | Edit                                    | Delete                                 | >                                                                    |                |

### **Enabling Easy Sign In for a Classroom**

**Enabling Easy Sign In** allows students to choose their name from a list rather than have students remember a sign in and password to type.

To Enable Easy Sign In, select the classroom from the list, and then click Enable Easy Sign In for all students in the selected Classroom.

At the prompt, click **OK**.

The word "Enabled" appears after a classroom in which the feature was enabled.

| Régdir<br>Comp |              |                   |               |                   |                                 | Hello, sherrie     |
|----------------|--------------|-------------------|---------------|-------------------|---------------------------------|--------------------|
|                | Classrooms   | Training          | FAQs          | My Profile        | Teacher Home                    | Sign Out<br>② Helj |
|                |              |                   |               |                   | n, and select an option from :  | the buttons        |
| <              | Enable Easy  | Sign In for all   | students in t | the selected Clas | ssroom. 🕢                       |                    |
|                | Disable Fas  | y Sign In for all | Classrooms    | 0                 |                                 |                    |
|                | Distante Edg |                   | crussroome    | <u> </u>          | _                               |                    |
|                |              | 0830<br>0930      |               |                   | Manage Students<br>Manage Books |                    |
|                |              | 1030<br>WDI       |               |                   | Student Performance             |                    |
|                |              | kids              |               |                   |                                 |                    |
|                |              |                   |               |                   |                                 |                    |
|                |              |                   |               |                   |                                 |                    |
|                |              | View              | Edit          | Delete            |                                 |                    |
|                |              | VICW              | Luit          | Delete            |                                 |                    |
|                |              |                   |               |                   |                                 |                    |
|                |              |                   |               |                   |                                 |                    |

To turn the feature on for all the classrooms in the list, click **Enable Easy Sign in for all Classrooms.** 

This feature **MUST** be enabled on each machine in which a teacher wants students to choose their name from a list (rather than having them type in a sign in and password).

When this feature is enabled, the sign in screen appears with a list of names.

If a student's name does not appear in the list, click **Sign In** to go to the regular sign in screen to type in a sign in name and password.

Teachers can enable easy sign in for as many classrooms as desired.

To disable easy sign in, click **Disable Easy Sign In for all Classrooms**. At the prompt, click **OK**.

|   | Régding<br>Companion                                                                                                    |        |
|---|----------------------------------------------------------------------------------------------------|--------|
|   | Home   FAQs                                                                                                    | 🕜 Help |
|   | Sign In Please select your name from the list below and click Sign In.                                                                     |        |
|   | Pick your Name: <u>Mary Alvarez - ma</u><br>Sophie Gretzl - sg<br>Billy Johnson - bj<br>Jack Nelson - jn<br>Cate Trihey - ct               |        |
| n |                                                                                                    |        |
|   | ∦ you cannot find your name, contact your teacher or <u>Sign In</u><br><u>about</u> ∣ <u>privacy</u> ∣ <u>site map</u> ∣ <u>contact us</u> |        |

Disabling turns the feature off on <u>all</u> of the classrooms, not individual classrooms.

This feature **MUST** be disabled on each machine in which a teacher enabled the Easy Sign In.

#### **Managing Students**

Find tools for managing students in **Manage Students**.

First, select a classroom, and then click **Manage Students**.

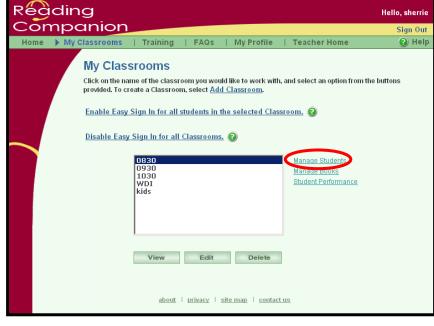

Options for managing students:

- Add students
- View students
- Edit students
- Delete students

To leave the Manage Students screen, click **My Classrooms**.

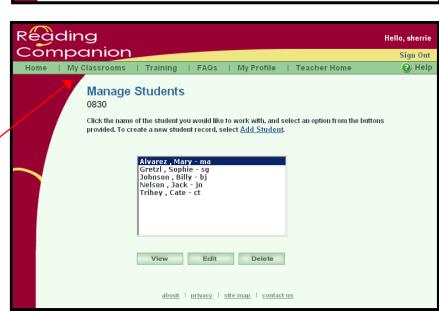

#### **Adding Students**

To begin adding students to a classroom, click **Add Students**.

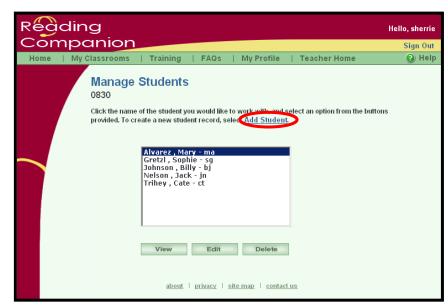

Enter a student's:

- Last name (required)
- First name (required)
- Middle Initial
- Login name (can be changed)
- Password and password re-entry
- Classroom
- Notes (viewed only by the teacher)

Click **Save** to save the student.

Click **Cancel** to return to the Manage Students screen.

| Régdin      |                 | Hello, s                                                                | sherrie |
|-------------|-----------------|-------------------------------------------------------------------------|---------|
| Compo       | anion           | Teacher Home   Sig                                                      | jn Out  |
| Home   My C | lassrooms Train | ning   FAQs   My Profile 🛛 🚱                                            | Help    |
|             | Add Student     | the information requested below, and select Save. Fields marked with an | ) Help  |
|             | a               | about   privacy   site map   contact us                                 |         |

#### Viewing and Editing a Student

To view a student's information, select the student, and then click **View**.

To edit the student's information, click **Edit**.

View or Edit a student's:

First or last name Middle initial Login name Password

Classroom (It may be helpful to transfer students out of a classroom that will be deleted.)

| Réàdir    |                                               |                                                                                             |              |                             | Hello, sherri |
|-----------|-----------------------------------------------|---------------------------------------------------------------------------------------------|--------------|-----------------------------|---------------|
| Comp      | anion                                         |                                                                                             |              |                             | Sign Ou       |
| Home   My | Classrooms   Trainin                          | g   FAQs   My                                                                               | Profile      | Teacher Home                | 🕑 Hel         |
|           | Edit Student                                  |                                                                                             |              |                             |               |
|           | Update any of the information                 | on displayed, and select s                                                                  | Save. Field  | s marked with an asterisk * | are required. |
|           | *Last Name:                                   | Alvarez                                                                                     |              |                             |               |
|           | 'First Name:                                  | Mary                                                                                        |              |                             |               |
|           | Middle Initial:                               |                                                                                             |              |                             |               |
|           | *Login Name:                                  | ma                                                                                          |              |                             |               |
|           | *Password:                                    | •••                                                                                         |              |                             |               |
|           | 'Re-enter Password:                           | •••                                                                                         |              |                             |               |
|           | *Classroom:                                   | 0830 -                                                                                      |              |                             |               |
|           | Enable Automatic<br>Reading Level<br>Changes: |                                                                                             |              |                             |               |
|           | Reading Level:                                | Two (last two modeled,                                                                      | , repeats l  | ast two) 💌                  |               |
|           | Notes:                                        | Use the notes area below to<br>information about a student,<br>language and learninig style | , such as na | five                        |               |
|           |                                               |                                                                                             |              |                             |               |
|           |                                               | Cancel Sa                                                                                   | ave          |                             |               |

Enable Automatic Reading Level Changes – Yes enables reading levels to change automatically. No disables the automatic reading level changes.

Reading Level – Two is the default reading level. Choose from reading levels one-four.

Notes – Viewed only by the teacher.

Click **Save** to save changes.

Click **Cancel** to return to the Manage Students screen.

#### **Deleting a Student**

To delete a student from a classroom, select the student from the list and click **Delete**.

A prompt appears asking you to confirm deletion.

Deleting a student removes all the student information from Reading Companion's records.

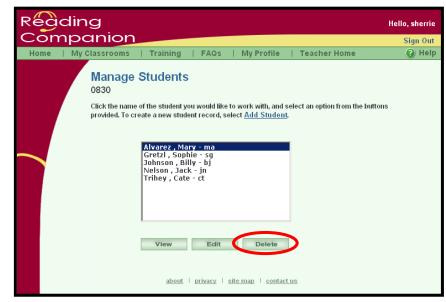

#### Managing Books Available to Students

Choose books for a classroom to read in **Manage Books**.

First, select a classroom, and then click **Manage Books**.

Other features include:

- Adding books
- Removing books
- Reading and writing book reviews
- Viewing a book's teacher rating
- Previewing a book without Tutor interaction

E-books currently assigned to a classroom are listed first, followed by search criteria for additional books.

The list of books is organized by collection. All of the books focusing on job search activities are grouped together, the driving books are grouped together, etc.

Any book can be placed into any classroom. For example, the six adult US History books may be placed into a children's classroom Library if a teacher finds the material relevant and/or interesting for students.

| Réading        |                                         |                     |              |                                |                                     | Hello, sherrie   |
|----------------|-----------------------------------------|---------------------|--------------|--------------------------------|-------------------------------------|------------------|
| Compar         |                                         |                     |              |                                |                                     | Sign Out         |
| Home 🕨 My Clas | srooms   Ti                             | raining             | FAQs         | My Profile                     | Teacher Home                        | 🕜 Help           |
| м              | y Classroo                              | oms                 |              |                                |                                     |                  |
|                | ck on the name of<br>wided. To create a |                     |              |                                | and select an option from           | the buttons      |
| En             | able Easy Sign                          | In for all st       | udents in th | e selected Class               | 100m. 😧                             |                  |
|                | sable Easy Sign                         | <u>In for all C</u> | lassrooms.   | 0                              |                                     |                  |
|                | 083                                     |                     |              |                                | Manage Students                     |                  |
|                | 103<br>WD<br>kids                       | 30<br>I             |              |                                | Manage Books<br>Stotener enormatice |                  |
|                |                                         |                     |              |                                |                                     |                  |
|                |                                         | View                | Edit         | Delete                         |                                     |                  |
|                |                                         | <u>about</u>        | privacy   si | <u>te map</u>   <u>contact</u> | <u>us</u>                           |                  |
| Réading        |                                         |                     |              |                                |                                     | Hello, jtrihey01 |

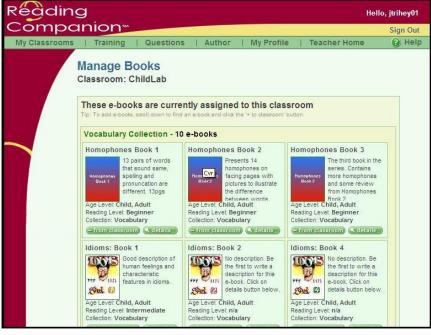

Several books, including the five "Joe" books are designated Adult/Child as they are applicable to both audiences.

### **Adding Books**

It is possible to make every book available to students. It is also possible to make only a few books available to students.

Use the criteria provided to find e-books that will meet the needs and interests of your students. You may search by:

- Age Level (adults v children)
- Collections
- Reading Level
- Key Words
- Ratings
- Regions
- ESOL

Once you have entered your criteria, click **Find e-books** matching criteria.

You may add an entire collection at once by clicking on the **assign collection to class** link.

Or, you may add e-books one at a time by clicking on the **+To Classroom** buttons.

| AII               | Show me all available e-books in Reading Companion's e-lia                      | brary             |
|-------------------|---------------------------------------------------------------------------------|-------------------|
|                   | OR                                                                              |                   |
| Age Level: 🙆      | Only show me e-books appropriate for adults and/or                              | ] children        |
| Collection: 🙆     | that are assigned to any 💌 collect                                              | tion              |
| Reading Level: 🙆  | and are suitable for beginner, intermediate, or a                               | dvanced readers.  |
| Key word: 🙆       | Show only e-books with assigned key word                                        | and               |
| Rating: 😰         | have an average rating of at least any 💟 stars.                                 |                   |
| Region: 🙆         | Also, show only e-books developed for any                                       | region.           |
| ESOL: 🕜           | The e beeks should also be ESOL appropriate.                                    |                   |
| (                 | Find e-books matching criteria                                                  |                   |
| Include as much o | r as little information on this form. Although less criteria will result with m | are e-books found |

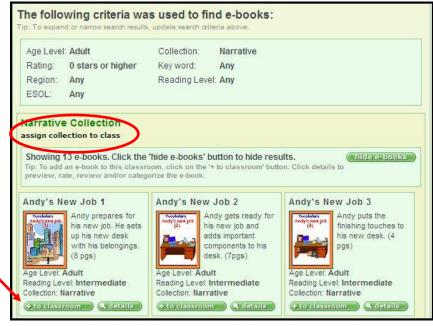

Click My Classrooms (in the green header bar) to return to the My Classrooms screen.

#### **Removing Books**

Books already in a classroom's Library appear at the top of the Manage Books screen. (The classroom is listed below the screen title, Manage Books. The example shows books in the ChildLab classroom.)

To remove books, click the **- From Classroom** button.

Click **My Classrooms** to return to the My Classrooms screen.

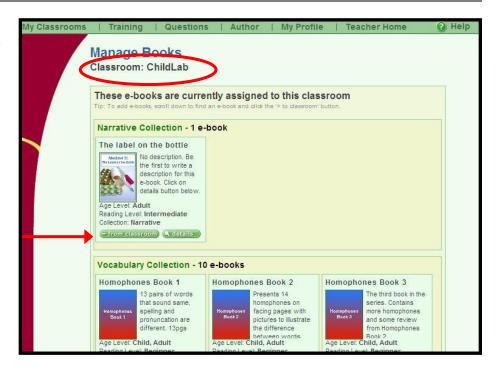

#### **Editing Book Details**

My Classrooms

You may edit any or all of the following information on the Details screen by clicking the **Edit** button:

- Description
- Collection
- Age Level
- Reading Level
- Region
- ESOL Appropriate
- Key Words

**E-Book Details** The label on the bottle Go back to previous page Add this e-book to my classroom: LAB01 💙 († to classroom 🔵 E-Book Details Cover Title: The label on the bottle Medical 5: ② Description: No description available. Click edit to add a The Label on the Bo description for this e-book. Collection(s): Narrative Age Level: Adult Reading Level: Intermediate Your Rating: \* \* \* \* \* 0 stars Average: 0.0 stars Region: United States ESOL Appropriate: No Key words: No key words found. Click the edit button to add or edit key words for this e-book.

Training | Questions | Author | My Profile

**Teacher Home** 

Edit the information you want to change, then click the **Update** button at the bottom of the screen.

Click **Cancel** to return the Book Details main screen without saving any of your changes.

| E-Book Details                        |                                                                        |
|---------------------------------------|------------------------------------------------------------------------|
| Cover: 2 Title:                       | The label on the bottle                                                |
| Medical 5:<br>The Label on the Bottle |                                                                        |
| 9. · · ·                              | ~                                                                      |
| Collection(s):                        | Children's<br>Financial Literacy<br>Housing<br>Job Search & Employment |
|                                       | Probation<br>Test<br>U.S. Citizenship                                  |
| Ø Age Level:                          | Adult<br>Child                                                         |
| Reading Level:                        | Intermediate 💌                                                         |
| Your Rating:                          | $2 \times 2 \times 2 \times 0$ stars Average: 0.0 stars                |
| Regions(s):                           | Argentina<br>Australia<br>Austria<br>Belgium                           |
| 🙆 ESOL Appropriate:                   |                                                                        |
| Key words:                            |                                                                        |
| (                                     | (r update) (= cancel                                                   |

#### **Reading and Writing Book Reviews**

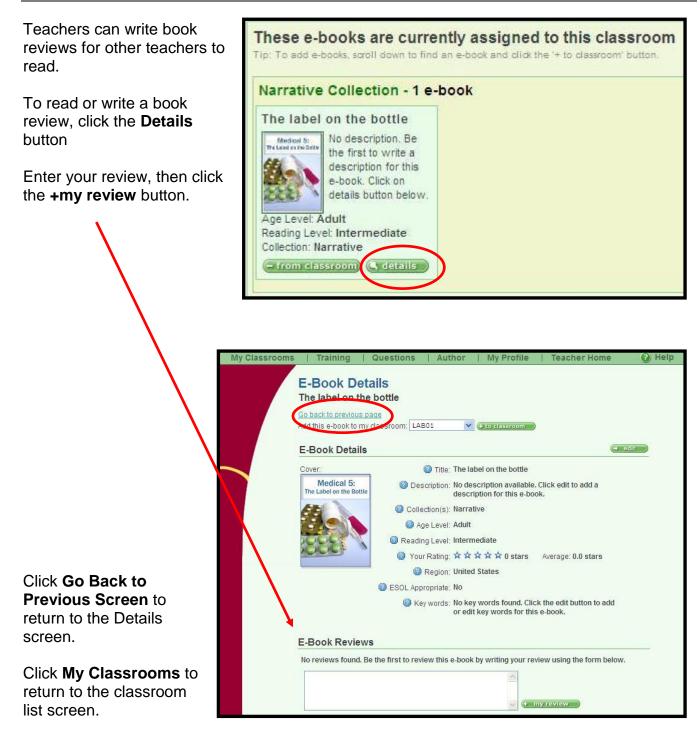

### Previewing a Book without Tutor Interaction

Teachers can view a book's content without having to interact with the Tutor.

To view a book, click **Details** from the Manage Books screen.

Scroll down to the **E-Book Preview** section.

Click on the book cover to begin the preview.

The book appears in the Reading Companion software, but interaction is not possible.

Click **Next Page** or **Previous L Page** to move through the book.

Click Exit to return to the Details screen.

Click Exit again to return to the My Classrooms screen.

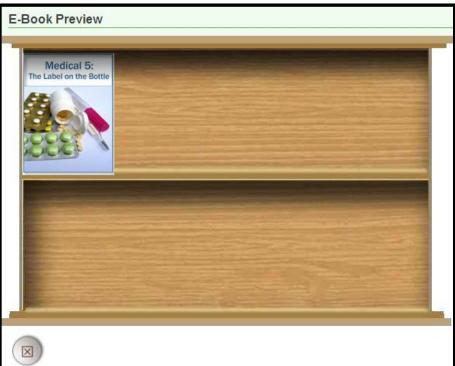